## **SCUBAPRO**

# MISE À JOUR LOGICIELLE DU G2C

SCUBAPRO améliore constamment les performances de ses produits par le biais de mises à jour logicielles. Veuillez lire les instructions suivantes pour installer la toute dernière version du logiciel de votre G2C.

#### **Ajout du nouveau fichier Software sur le G2C**

1. Sur votre PC/Mac, rendez-vous sur scubapro.com pour y télécharger la dernière mise à jour logicielle de votre G2.

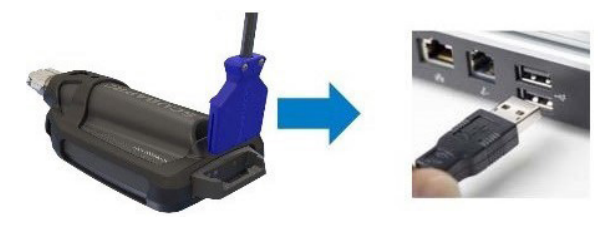

- 2. Connectez la partie bleue du câble USB au G2C, puis connectez l'autre extrémité à votre PC ou à votre Mac.
- 3. Une fois l'écran de charge affichée, appuyez sur le bouton de gauche de votre G2C, puis sélectionnez «DISK». **ATTENTION :** une petite fenêtre peut s'ouvrir vous conseillant d'analyser et réparer votre G2C. Ce message peut être dû à un problème lors de la reconnaissance de votre G2C et n'a rien d'inquiétant. Suivez tout simplement les étapes affichées à l'écran.

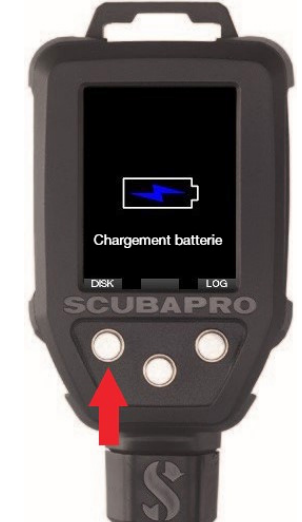

4. Ouvrez l'explorateur Windows et sélectionnez G2\_DISK (PC) ou cliquez sur l'icône de disque G2 sur votre bureau (Mac) (1.). Allez dans le sous-dossier «System» (2.), sélectionnez tous les dossiers téléchargés de mises à jour (fichier ZIP) et faites-les glisser dans le sousdossier «System» de G2\_DISK (3.).

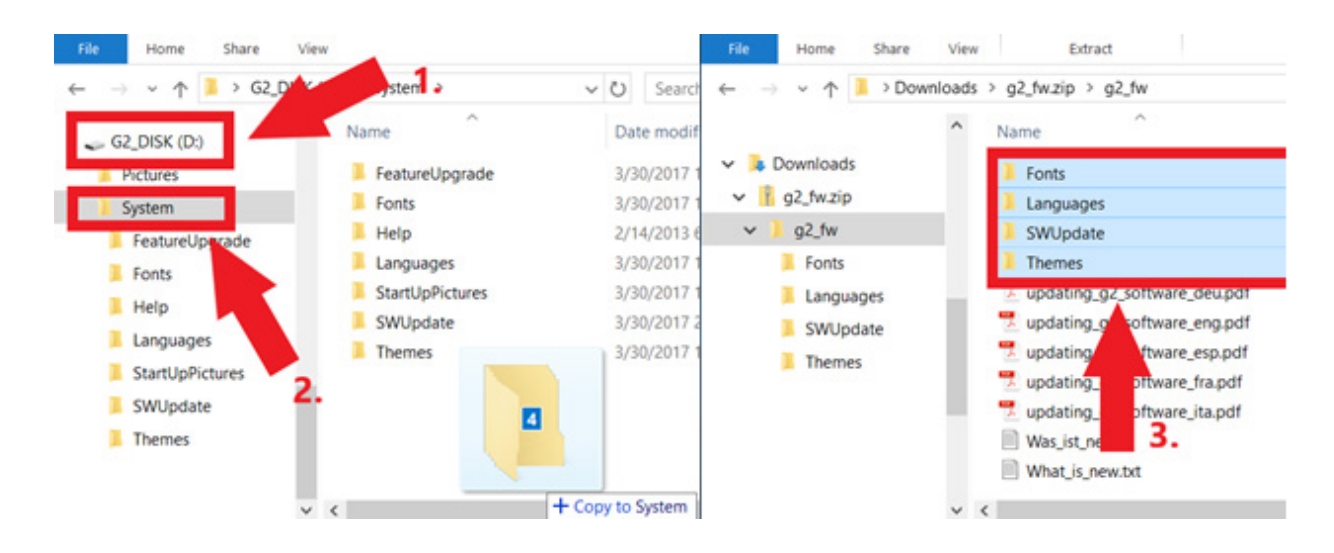

### **SCUBAPRO**

5. Éjectez votre G2C en cliquant sur l'icône Retirer le périphérique en toute sécurité  $\lceil \sqrt{2} \rceil$  dans la zone de notification de la barre des tâches. Sélectionnez G2C parmi les périphériques répertoriés. Lorsque la notification indiquant que vous pouvez maintenant débrancher ou éjecter le périphérique en toute sécurité s'affiche, déconnectez votre G2C de votre PC ou de votre Mac.

#### **Installation du nouveau fichier sur le G2C**

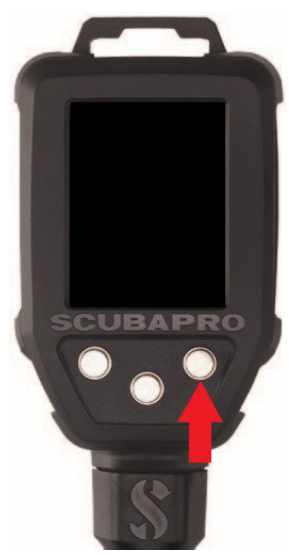

6. Démarrez votre G2C en appuyant sur le bouton de droite.

7. Appuyez sur le bouton «MENU» de gauche.

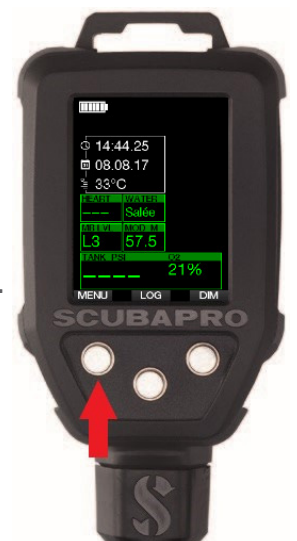

8. Appuyez sur le bouton «flèche vers le bas» de gauche jusqu'à atteindre l'option «8. Autres réglages», puis appuyez sur le bouton «ENTR» pour accéder au menu.

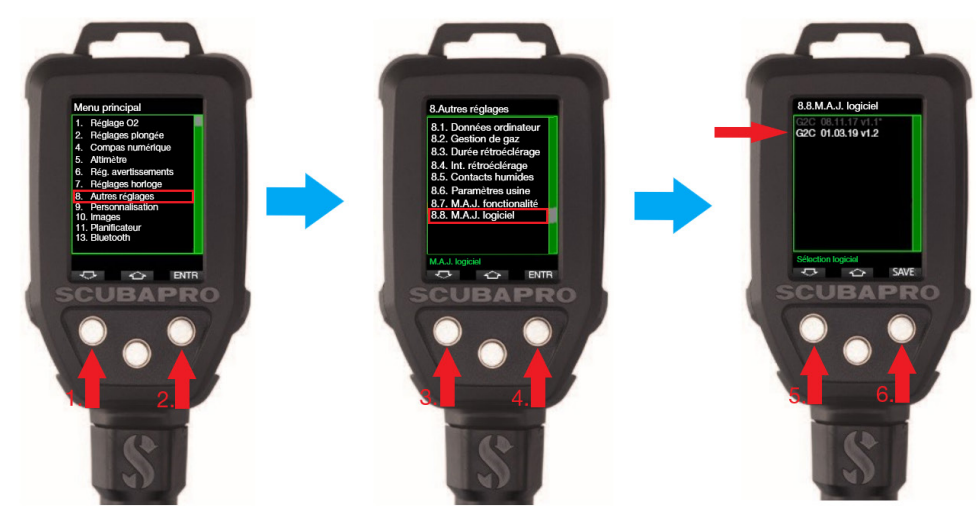

Répétez cette procédure jusqu'à atteindre l'option «8.8 M.A.J. logiciel». Appuyez sur le bouton de droite, choisissez la dernière version logicielle, puis enregistrez vos modifications en appuyant de nouveau sur le bouton de droite. Le logiciel actuellement installé sur votre G2C est marqué d'un astérisque (\*).

9. L'installation du nouveau fichier SW commence. Une fois l'installation terminée, le message «M.A.J. logiciel effectuée!» s'affiche sur l'écran du G2C. Le logiciel du G2C est maintenant à jour. Éteignez le G2C en appuyant sur le bouton de droite.

**Bonnes plongées avec votre G2C mis à jour!**

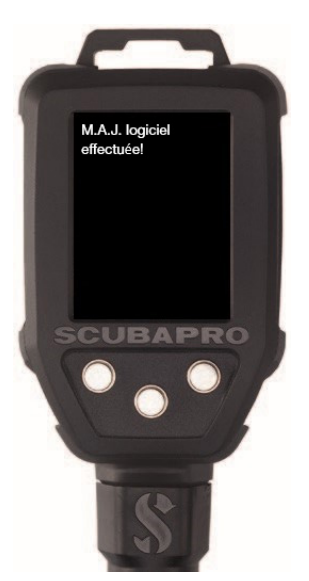